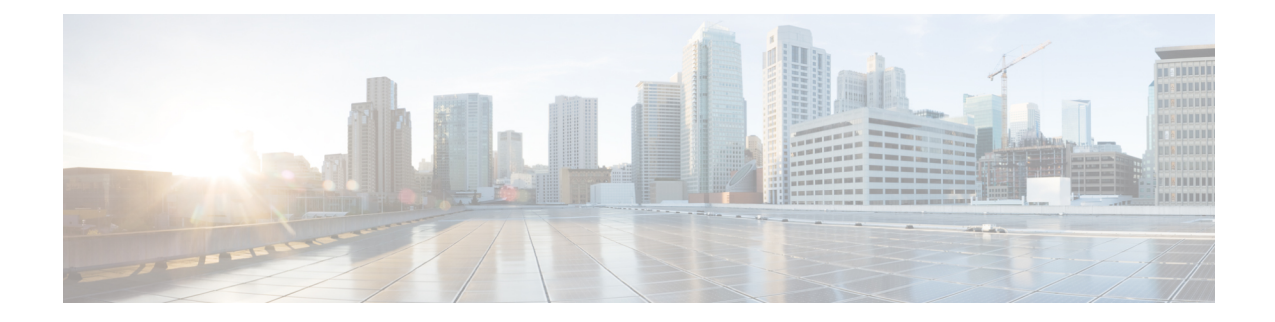

# **Configure the Cisco Unified Communications Manager Express System**

Use this procedure to e nter information about the Cisco Unified Communications Manager Express(CUCME) system to which the Cisco Unity Express system connects, including the Cisco Unified CME GUI system administrator's name and password.

**Note**

The system administrator account information in this window is for the Cisco Unified Communications Manager Express GUI system administrator account only.

- View Cisco Unified [Communications](#page-0-0) Manager Express Settings, on page 1
- Add a Site [Name,](#page-1-0) on page 2
- Edit a Site, on [page](#page-1-1) 2
- [Delete](#page-1-2) a Site, on page 2
- Enter the SIP Provider [Hostname,](#page-2-0) on page 3

# <span id="page-0-0"></span>**ViewCiscoUnifiedCommunicationsManagerExpressSettings**

Choose Configure > CUCME. In the Sites window, the current site names are listed with the following fields displayed:

- Hostname
- Web User Name
- Web Password
- XML User Name
- XML Password
- Phone Authentication User Name
- Phone Authentication Password
- SIP gateway hostname

The number of sites visible may depend on the Cisco Unity Express hardware installed. Some hardware modules support adding multiple sites while other hardware modules support only one site. See [Add](#page-1-0) a Site [Name,](#page-1-0) on page 2.

### <span id="page-1-0"></span>**Add a Site Name**

Centralized Cisco Unity Express allows you to add multiple Sites for each Cisco Unity Express installation on selected platforms only. The Local site is the default and cannot be deleted.

Use this procedure to add a site to the Cisco Unified Communications Manager Express that the system is registered to.

- **Step 1** Choose Configure > CUCME. The Configure CUCME window appears.
- **Step 2** Click Add Site. The Add Site window appears.
	- Enter the Site Name.
	- Enter the Description.
- **Step 3** Enter the hostname or IP address of the router on which Cisco Unified CME is installed.
- **Step 4** Enter the Web username for the Cisco Unified CME system administrator's GUI account.
- **Step 5** Enter the Web password for the Cisco Unified CME system administrator's GUI account.
- **Step 6** Enter the XML username.
- **Step 7** Enter the XML password.
- **Step 8** Enter the Phone Authentication User Name.
- **Step 9** Enter the Phone Authentication User Password.
- <span id="page-1-1"></span>**Step 10** Click Apply to save your settings. The Configure CUCME window reappears and the new site is added to the table.

### **Edit a Site**

Use this procedure to edit a site that is registered to the Cisco Unified CME system.

<span id="page-1-2"></span>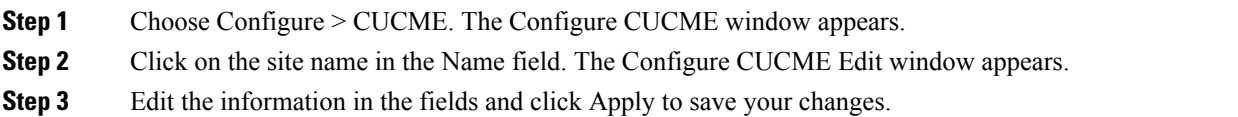

#### **Delete a Site**

Use this procedure to delete a site that is registered to the Cisco Unified CME system.

**Step 1** Choose Configure > CUCME. The Configure CUCME window appears.

**Step 2** Check the box next to the site name in the Name field and click Delete. Click Ok at the prompt. The Configure CUCME window reappears and the site is removed from the table.

# <span id="page-2-0"></span>**Enter the SIP Provider Hostname**

Use this procedure to enter the SIP provider hostname.

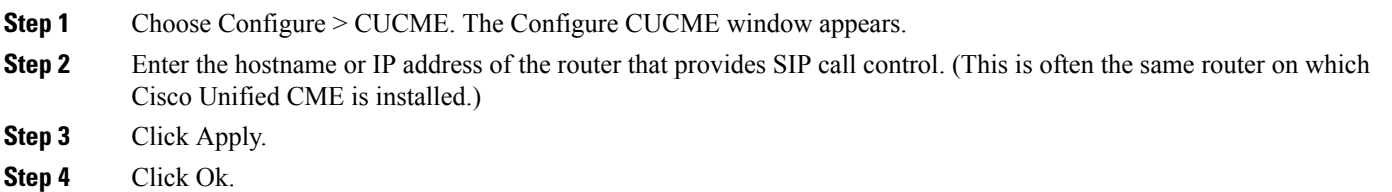

 $\mathbf I$ 

П